# MANIPULER DES VIDEOS AVEC VIRTUALDUB

#### 1. Installation de VirtualDub

le télécharger ici<http://www.virtualdub-fr.org/telechargement>(site assurant la traduction française) et cliquer sur télécharger VirtualDub 32 bit double clic sur VirtualDub.exe l'installation est classique et en français, cependant sur l'écran suivant :

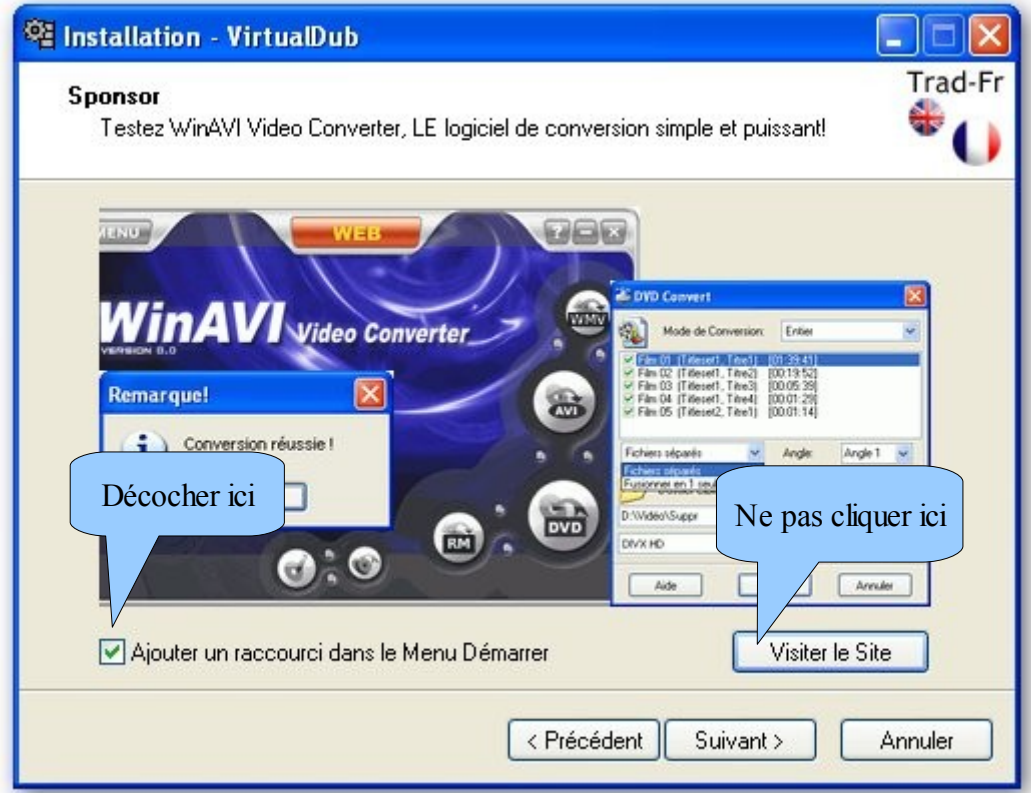

et dans celui-ci

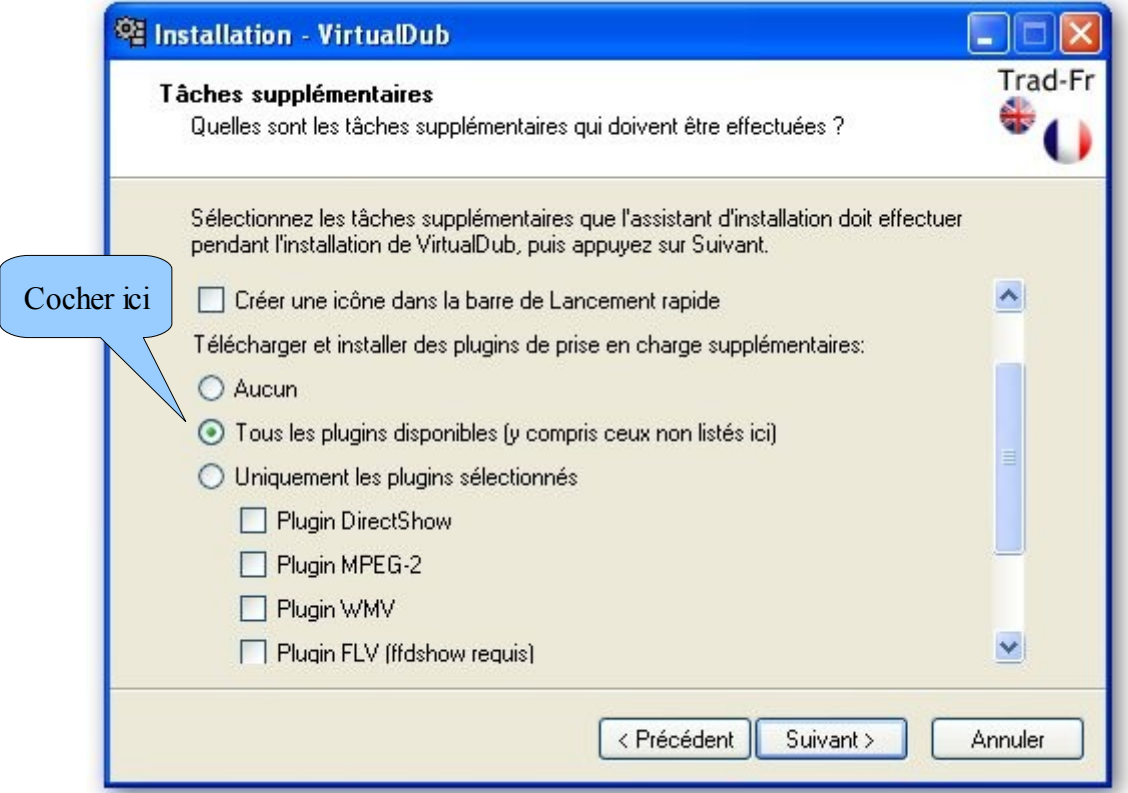

pas de panique, FFDShow sera installé tout à l'heure !

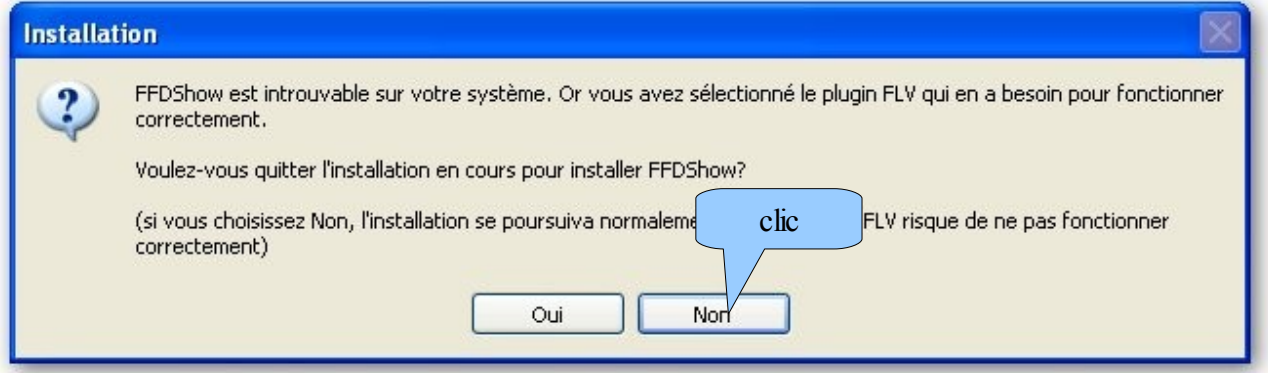

finir l'installation

Ainsi, VirtualDub pourra ouvrir les fichiers VOB créés par DVD shrink, les fichiers FLV téléchargés sur internet et bien sûr (c'est sa fonction principale) les fichiers AVI,

#### 2. Installation de K-Lite Codec Pack

télécharger K-Lite Codec Pack [ici](http://www.filehippo.com/download_klite_codec_pack/) clic sur download latest version (enregistrer sur le bureau de préférence) double clic sur klmcodecxxxf.exe (xxx sont les numéros de version)

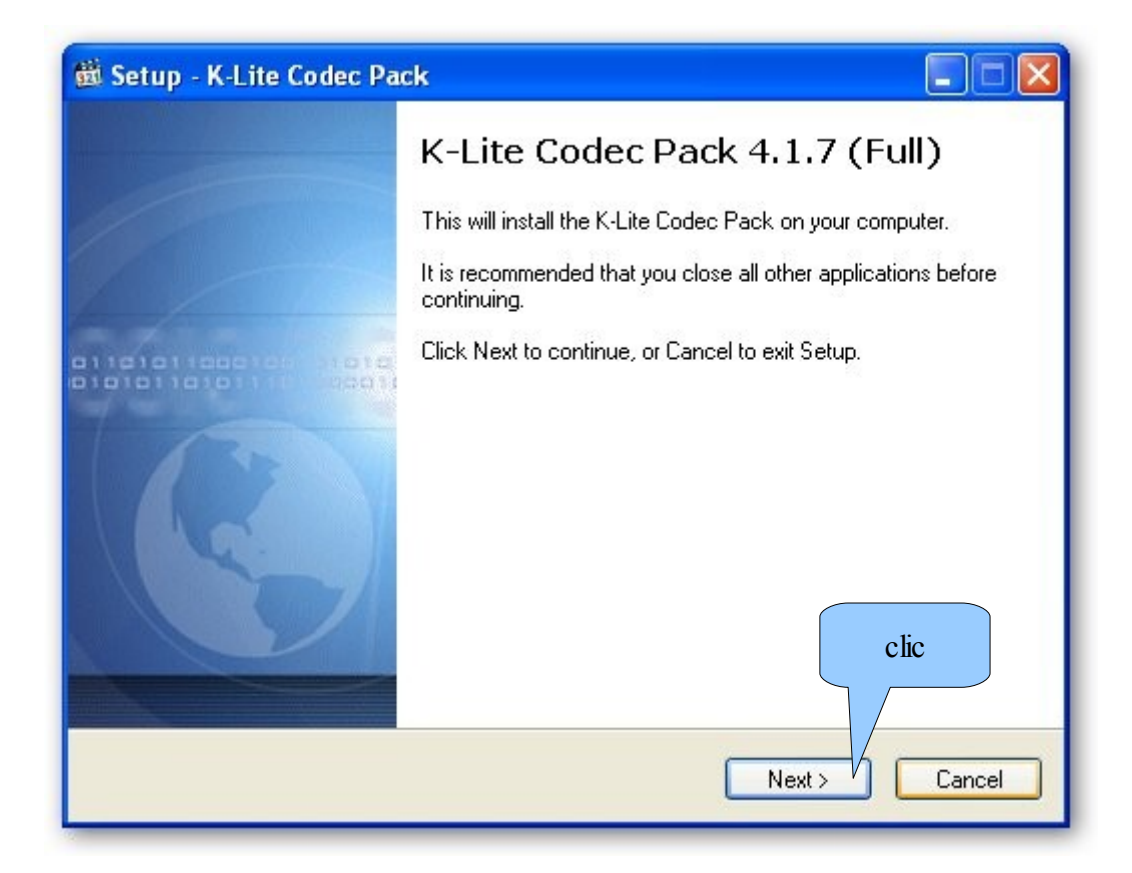

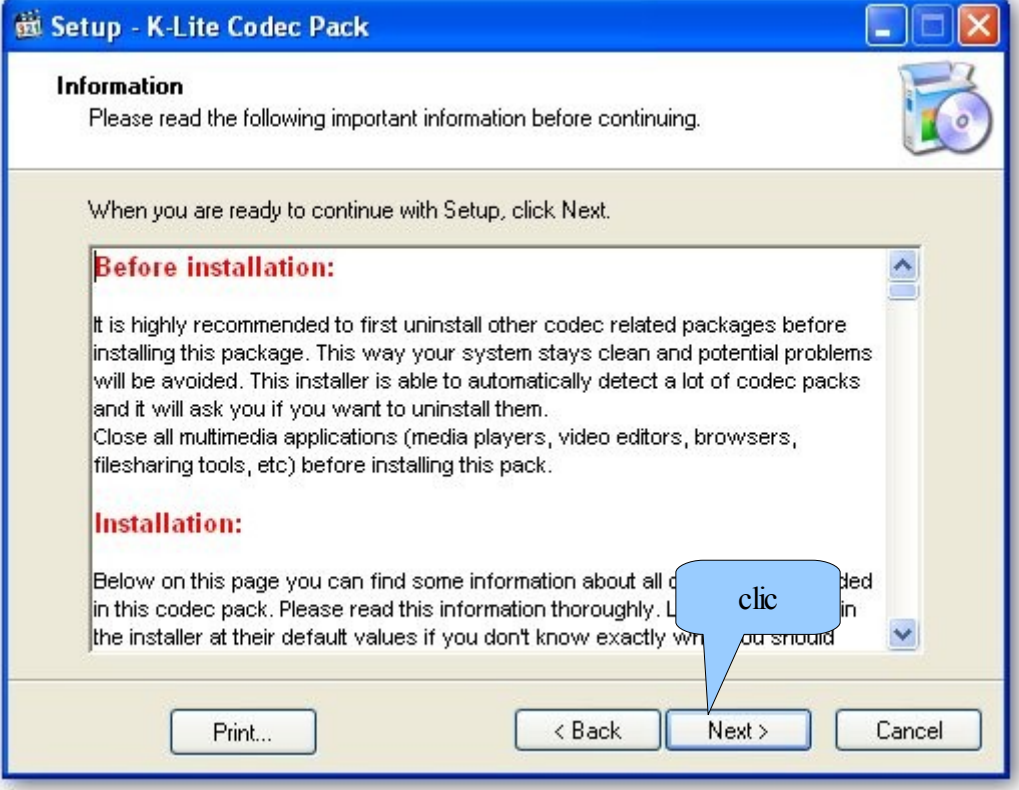

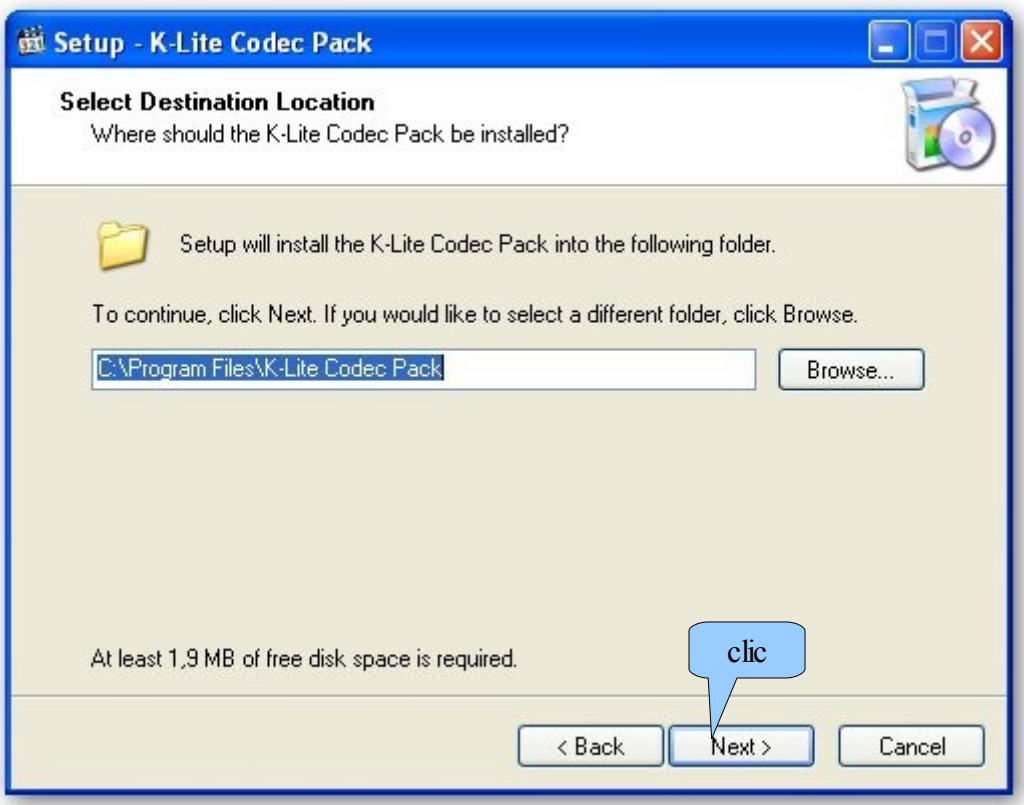

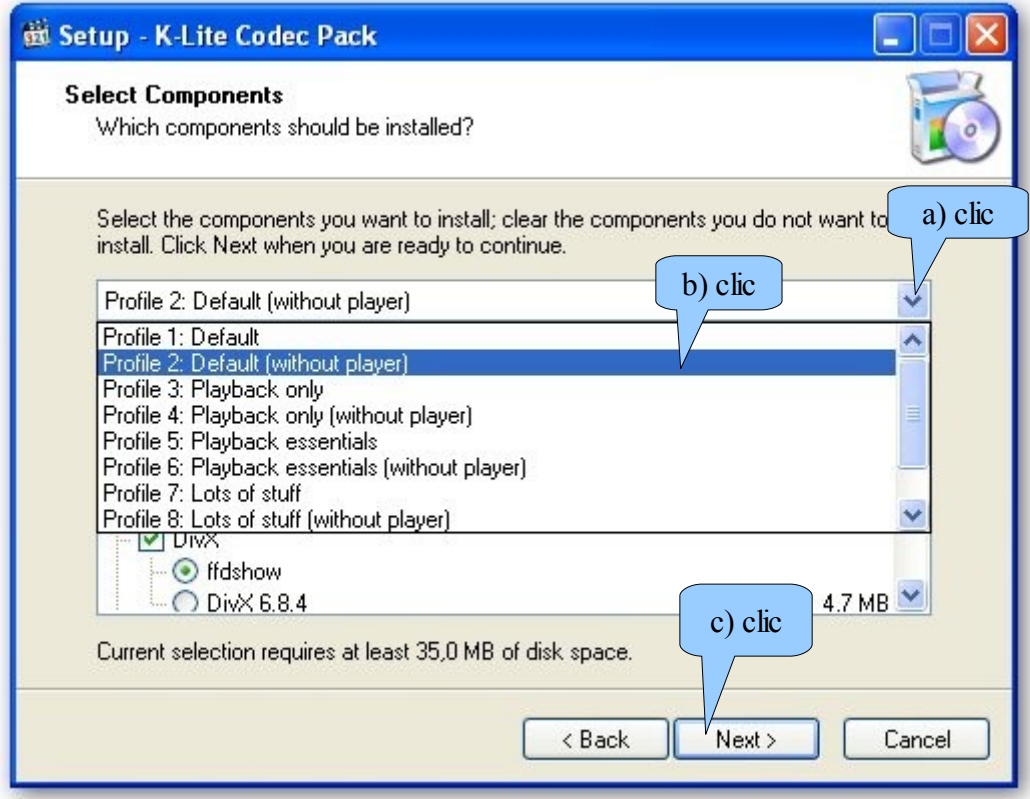

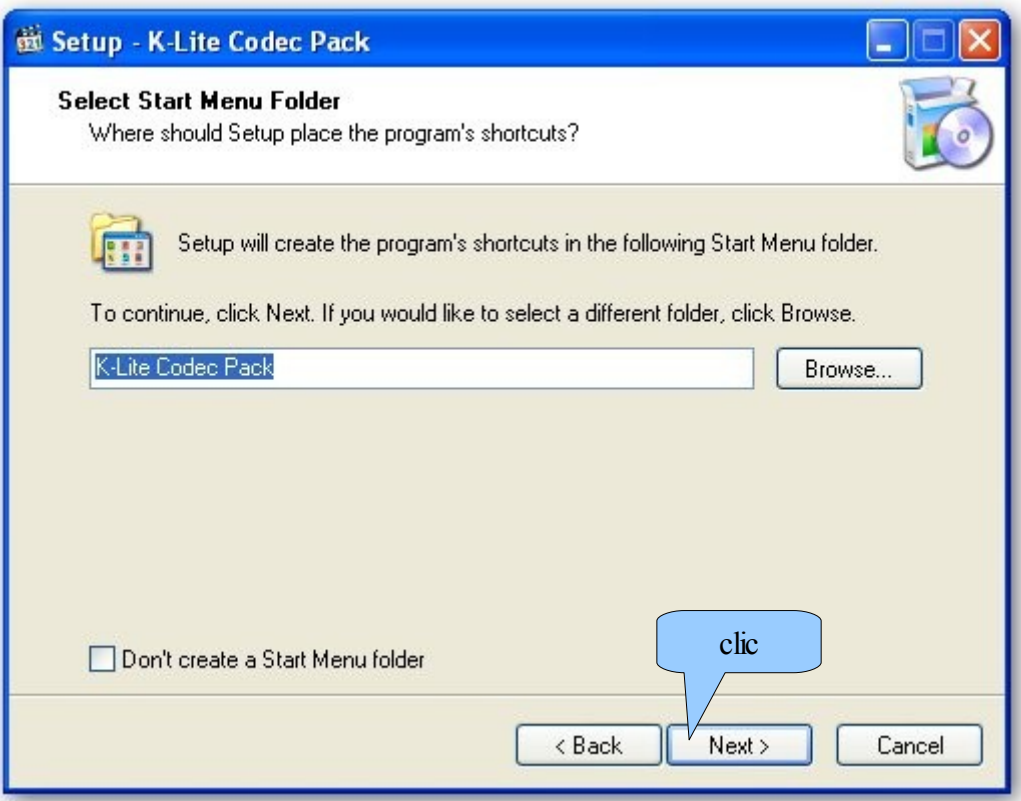

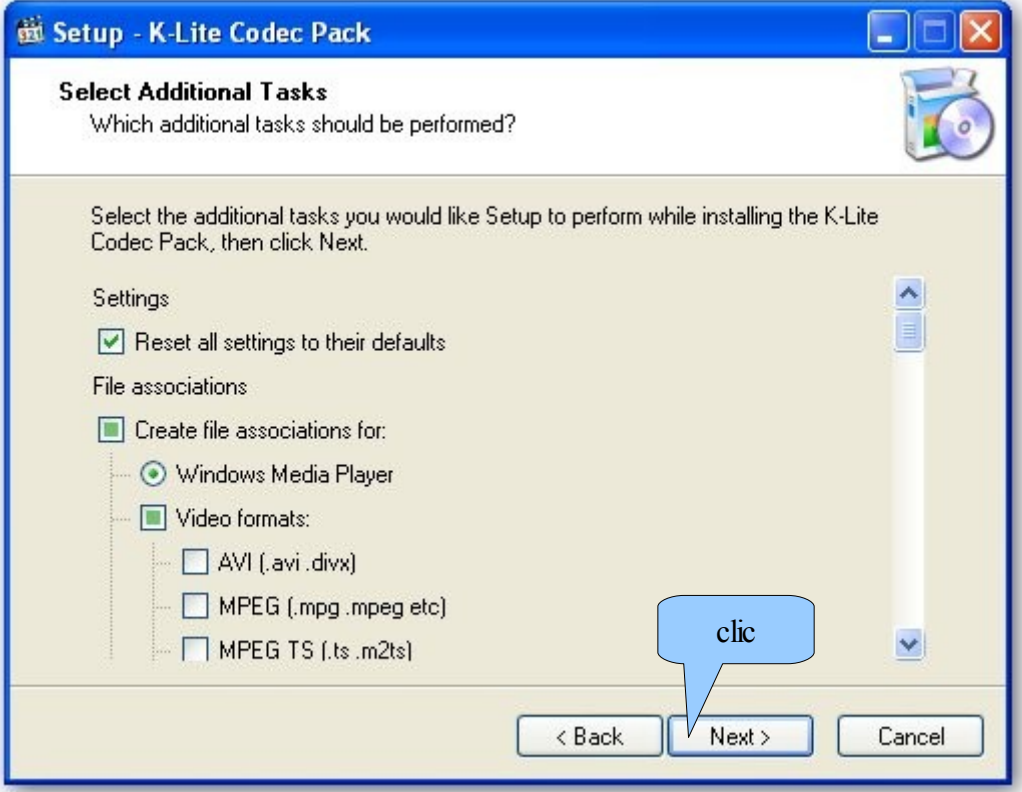

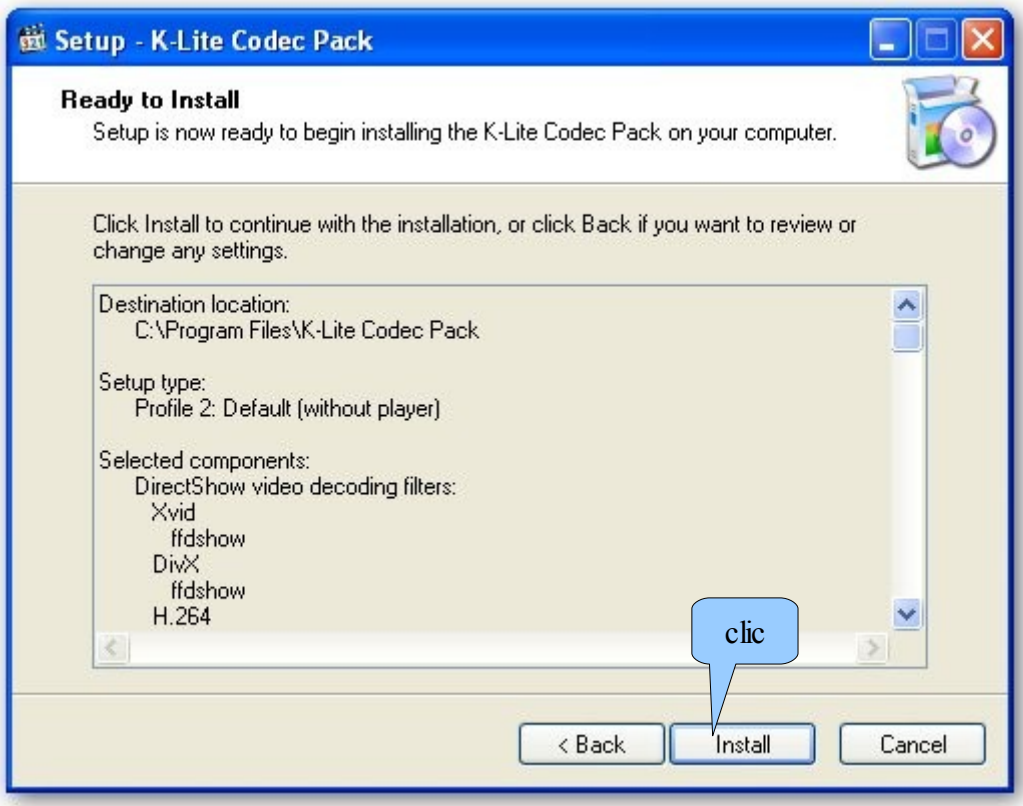

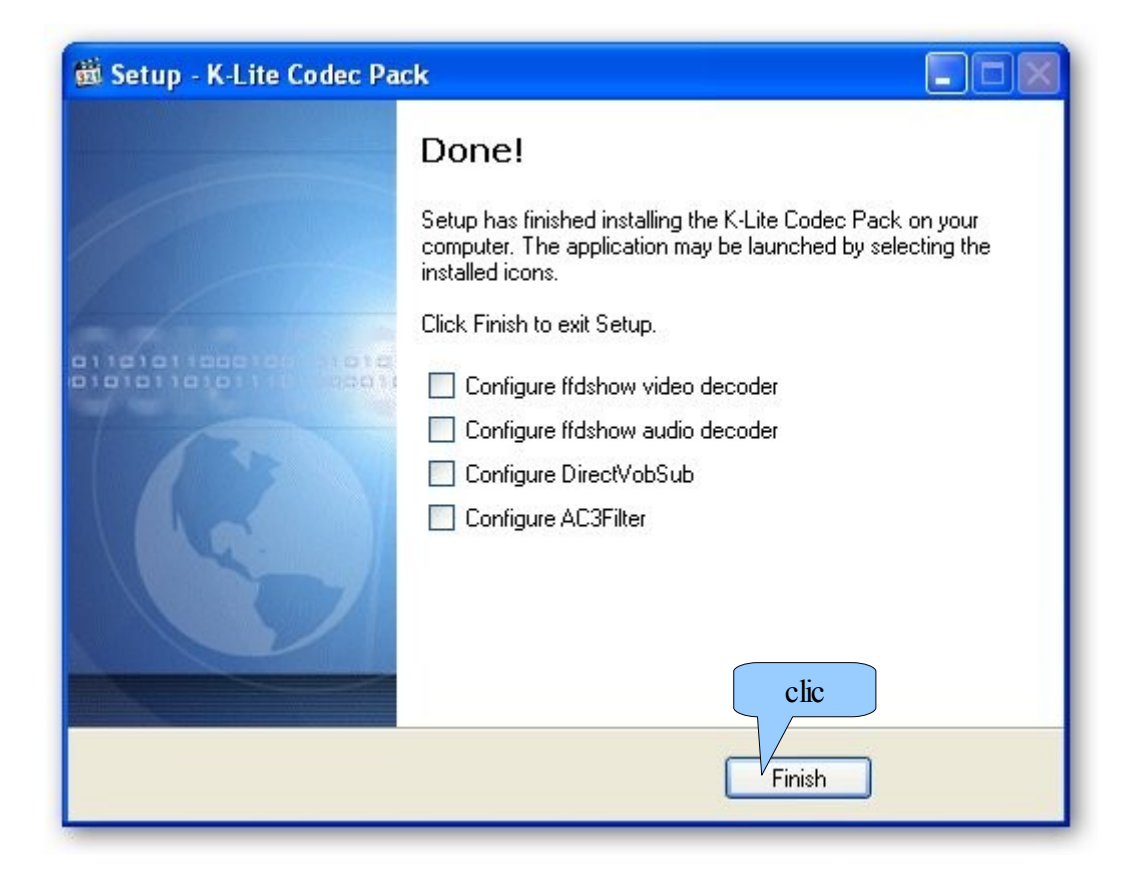

### 3. UTILISATION

ouvrir VirtualDub faire fichier > ouvrir un fichier vidéo si c'est un fichier VOB, attendre que le plugin MPEG2 analyse le fichier la 1ère image du film apparaît dans 2 écrans agrandir la fenêtre du programme au maximum faire un clic droit sur chacun des écrans et choisir sur chacun un zoom de 66%

#### la barre de navigation

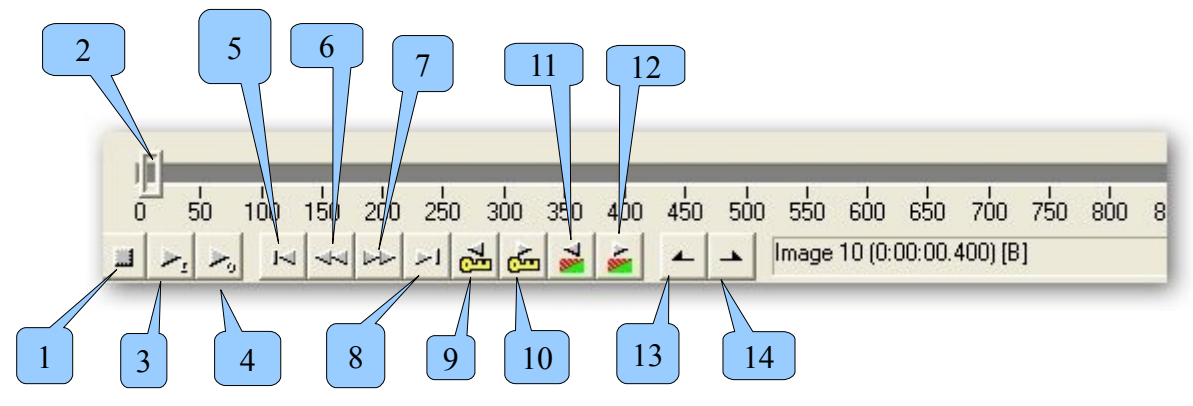

- 1 : arrêt
- 2 : curseur de navigation
- 3 : lire fichier original (fenêtre de gauche)
- 4 : lire fichier transformé (fenêtre de droite)
- 5 : aller au début
- 6 : reculer d'une image (même action avec la molette de la souris)
- 7 : avancer d'une image (même action avec la molette de la souris)
- 8 : aller à la fin
- 9 : reculer d'une image-clé
- 10 : avancer d'une image-clé
- 11 : rechercher en arrière le dernier changement de scène
- 12 : rechercher en avant le prochain changement de scène
- 13 : indiquer le début d'une sélection à traiter ou à supprimer
- 14 : indiquer la fin d'une sélection à traiter ou à supprimer

#### 3.1 sélectionner une scène

à l'aide du curseur puis des touches de navigation trouver le début de la scène et le marquer avec la touche 13, faire de même pour trouver la fin de la scène et la marquer avec la touche 14

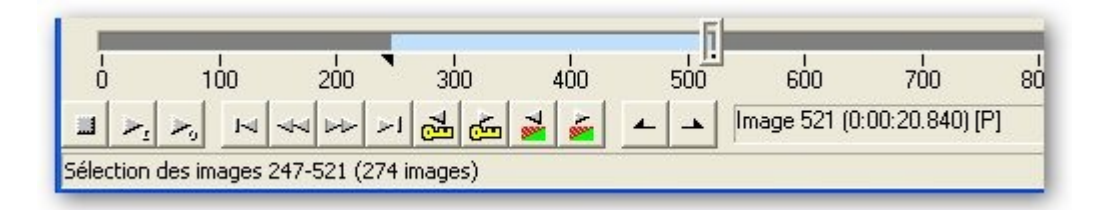

la barre bleu clair indique la sélection

3.2 supprimer la sélection faire édition > supprimer (ou touche suppr) pour annuler : faire édition > annuler (ou ctrl + Z)

3.3 enregistrer la sélection 1er cas : le fichier original est un AVI il ne faut pas le réencoder faire les réglages suivants

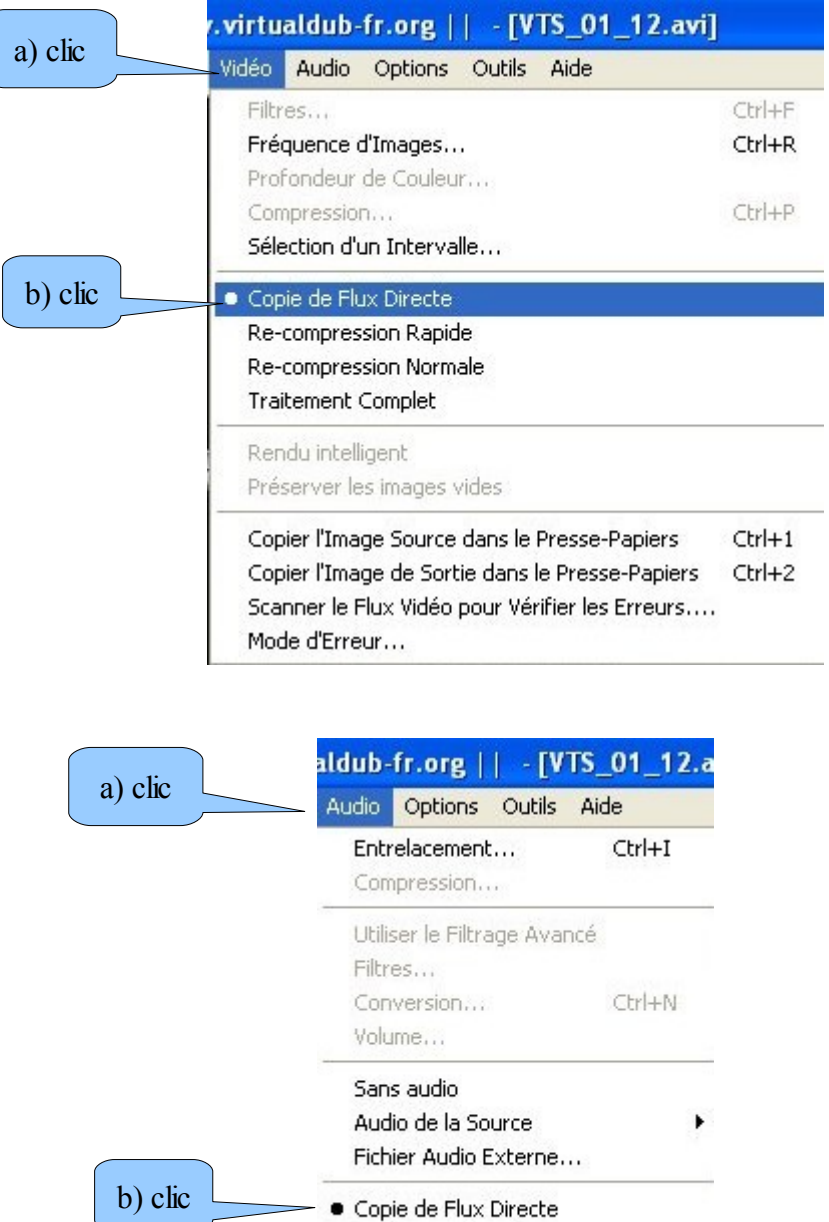

Mode d'Erreur...

**Traitement Complet** 

## 2ème cas : le fichier original n'est pas un AVI

## il faut donc réencoder la vidéo

faire les réglages suivants

\* pour la vidéo

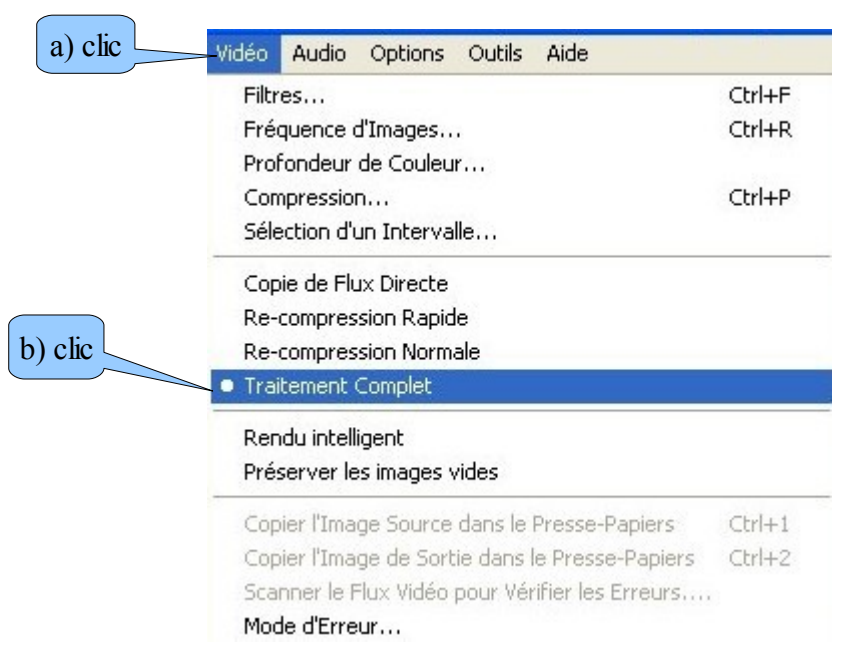

#### la fenêtre se ferme

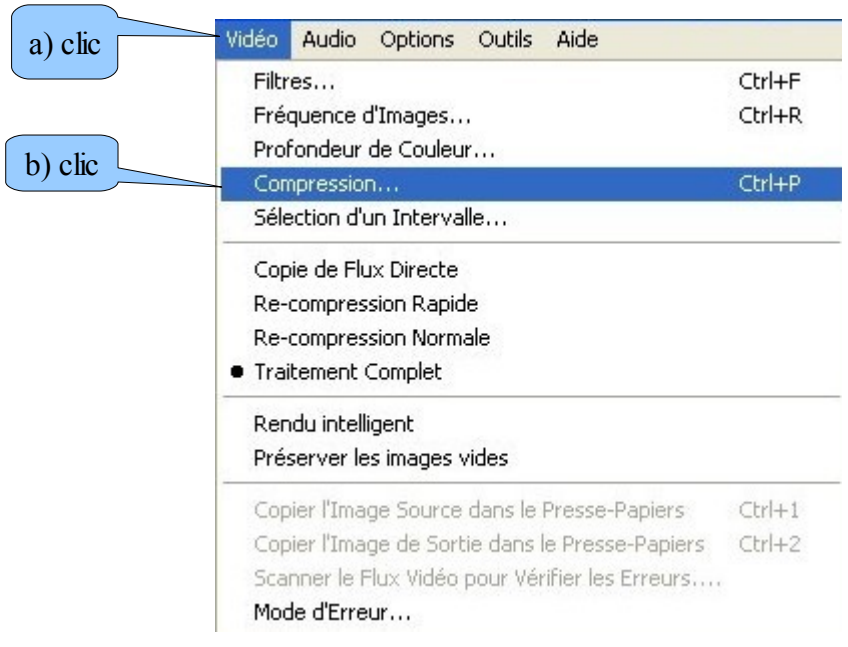

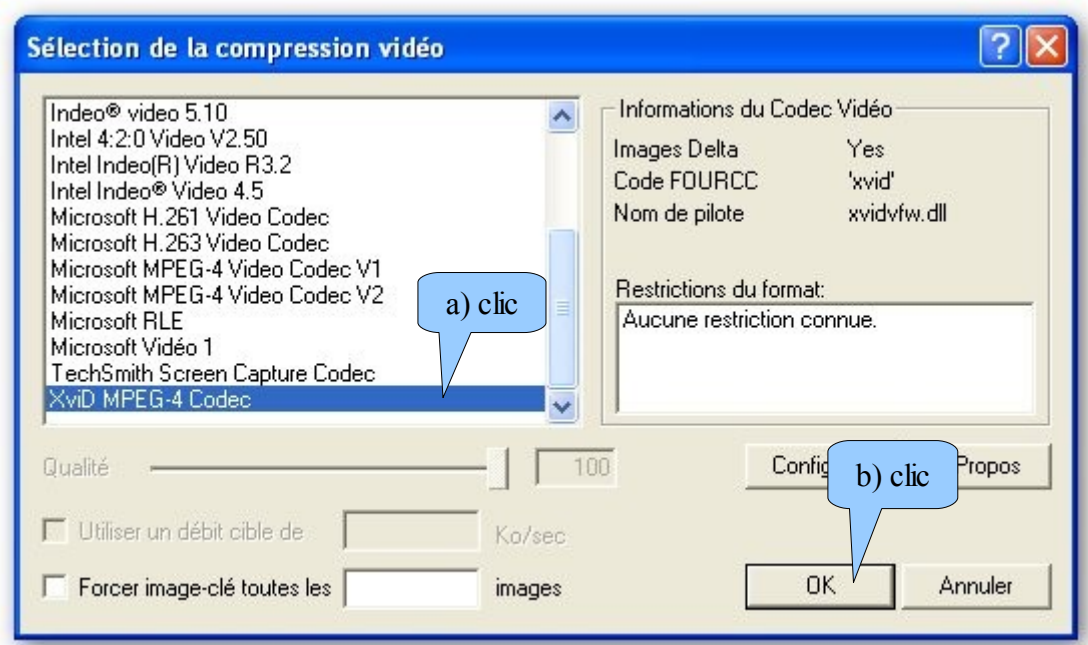

\* pour l'audio

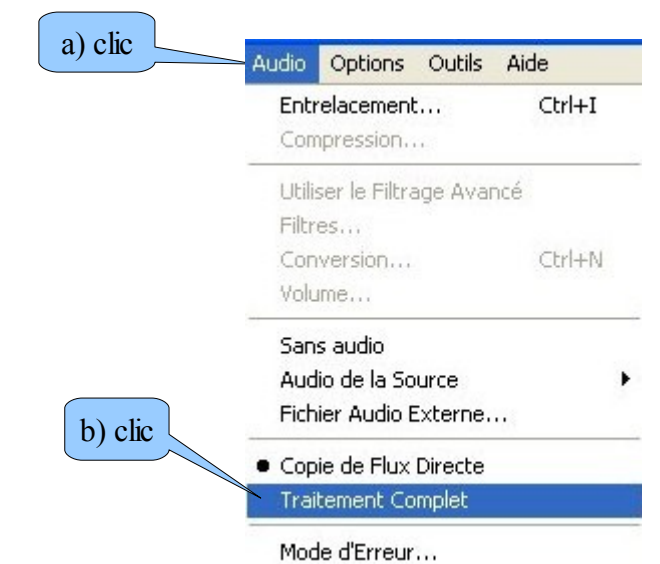

la fenêtre se ferme

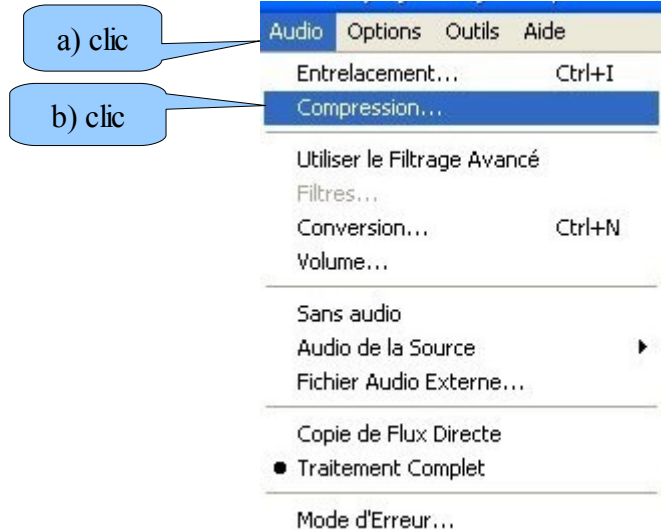

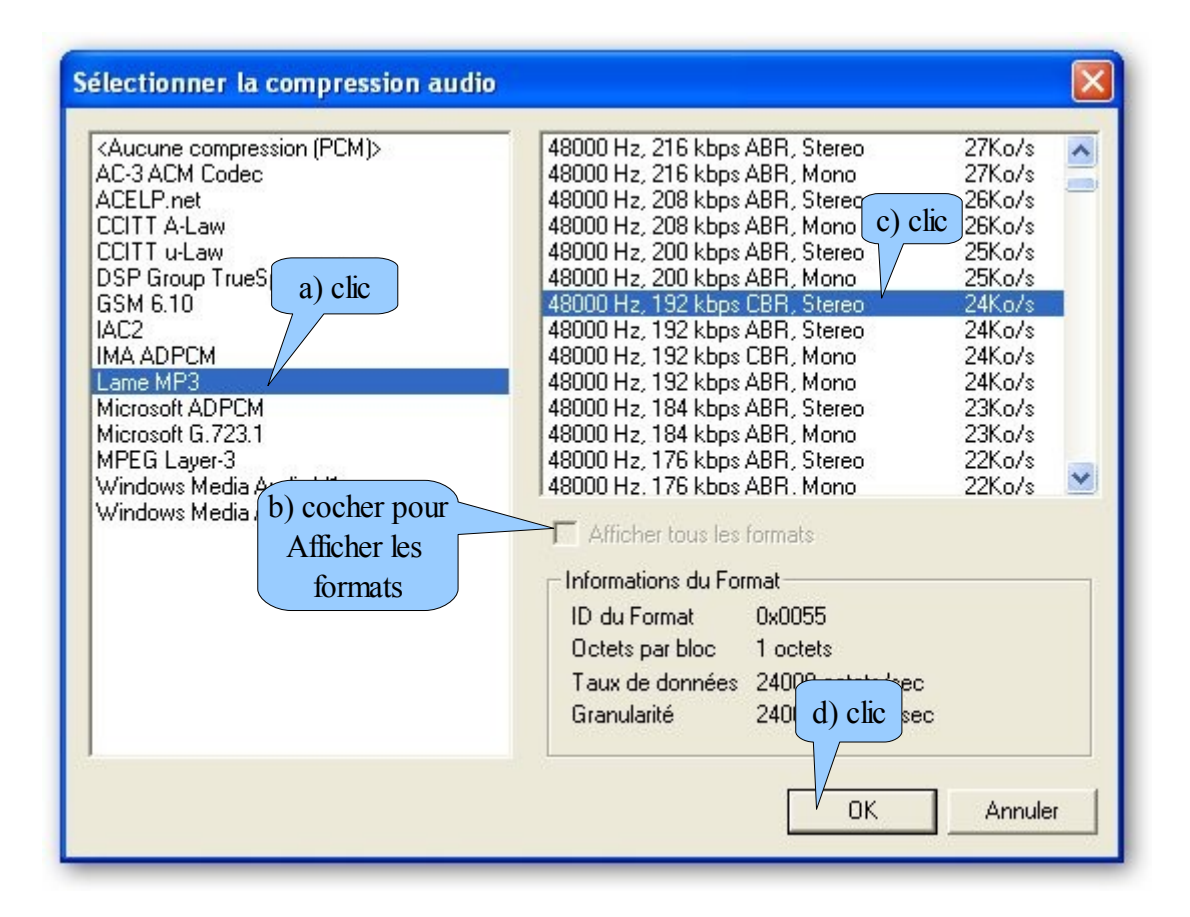

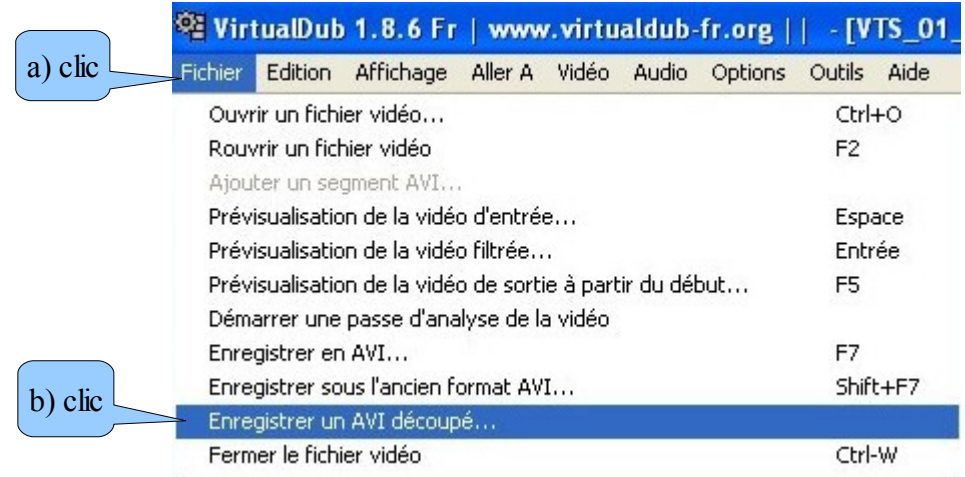

3.4 enregistrer après avoir supprimé des parties ou passer d'un format VOB ou FLV en AVI faire les mêmes réglages que précédemment puis à la fin

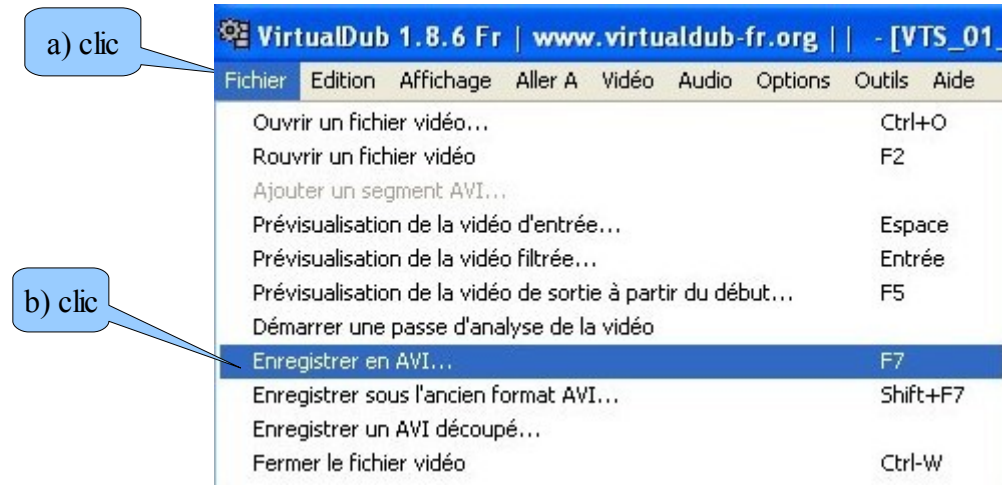

3.5 modifier la vidéo

3.5.1 remettre une vidéo dans son format d'origine 16/9

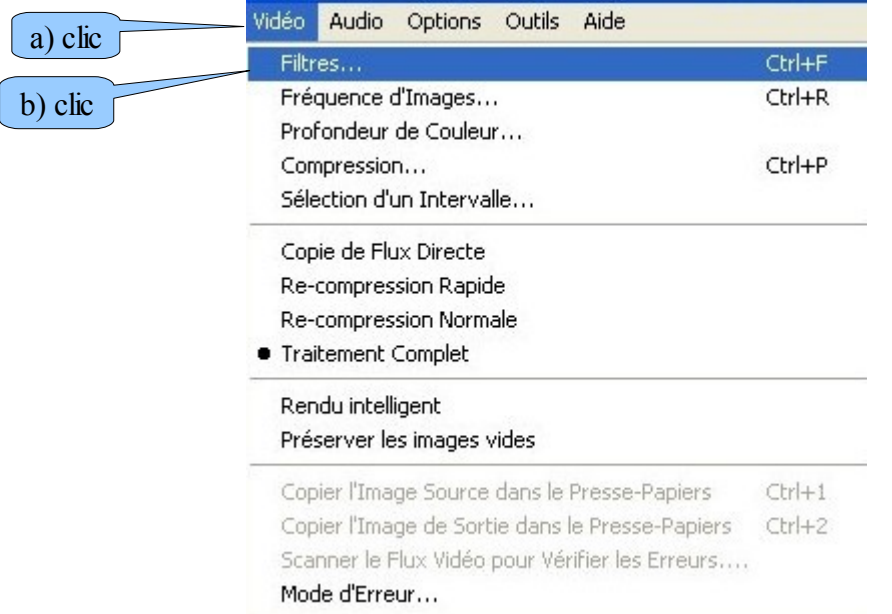

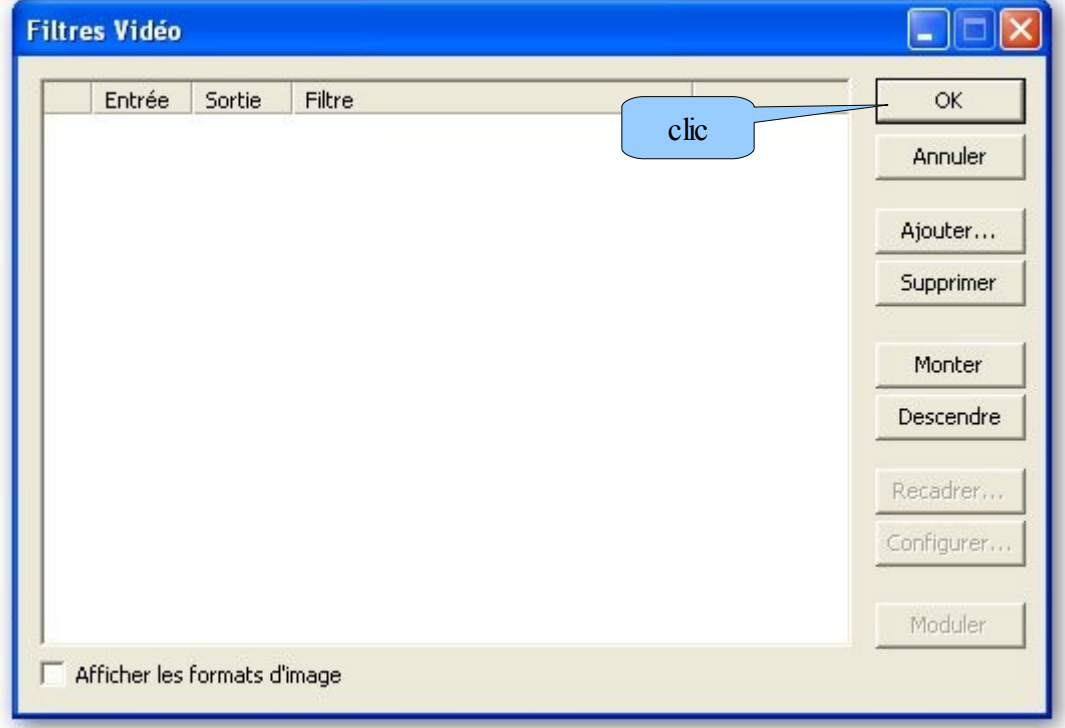

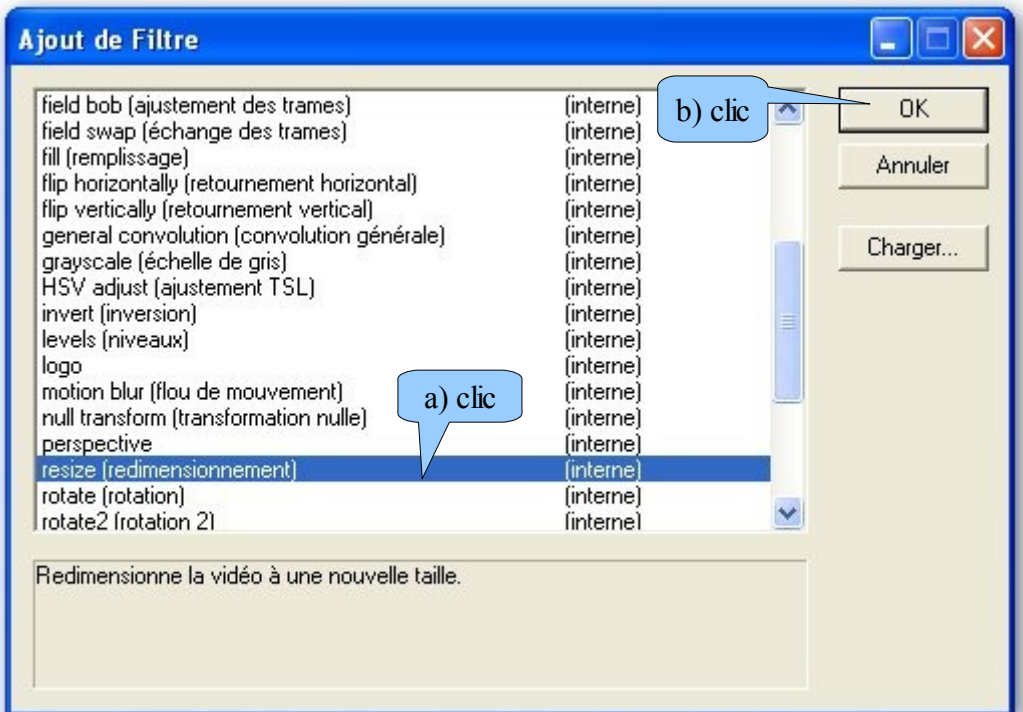

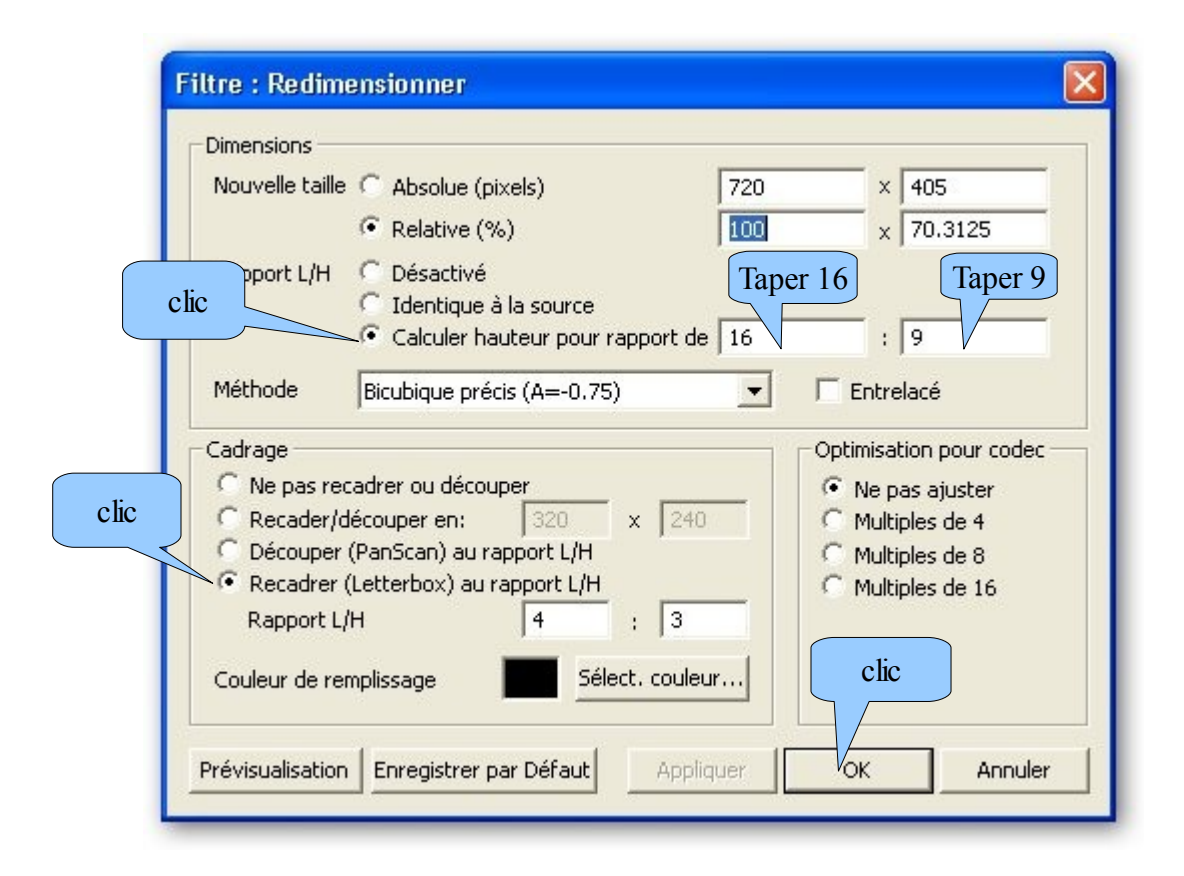

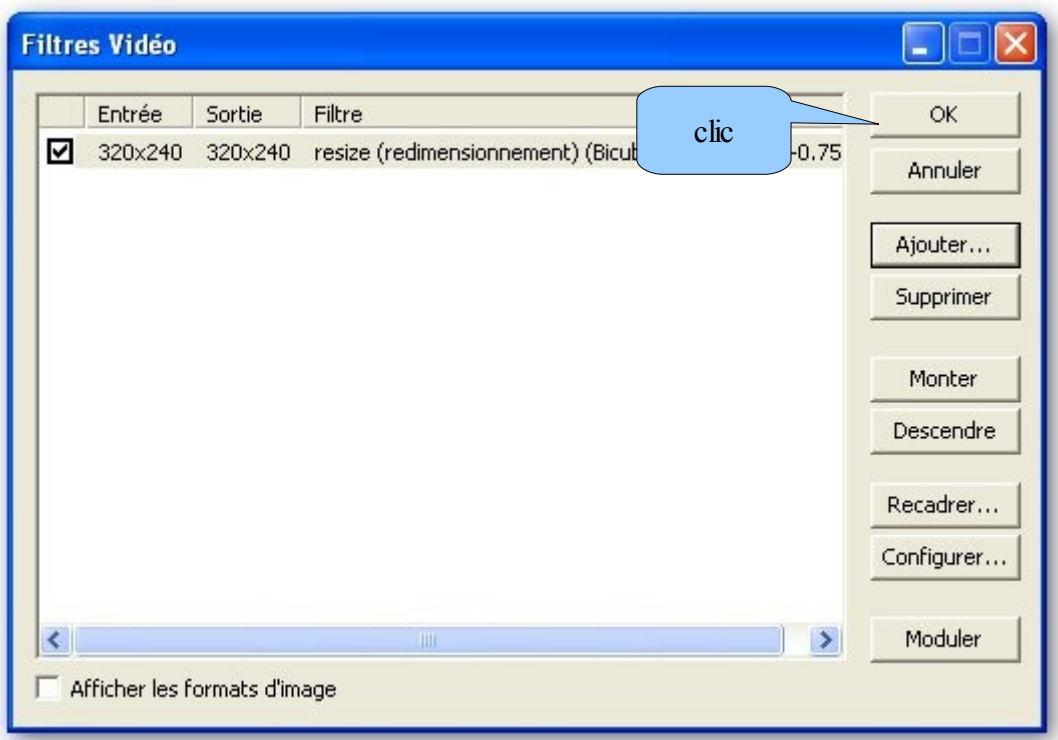

dans la page principale, l'écran de droite montre le film en 16/9 avec des bandes noires en haut et en bas

la sauvegarde se fait comme décrit dans le chapitre 3.4

3.5.2 supprimer "l'effet peigne"

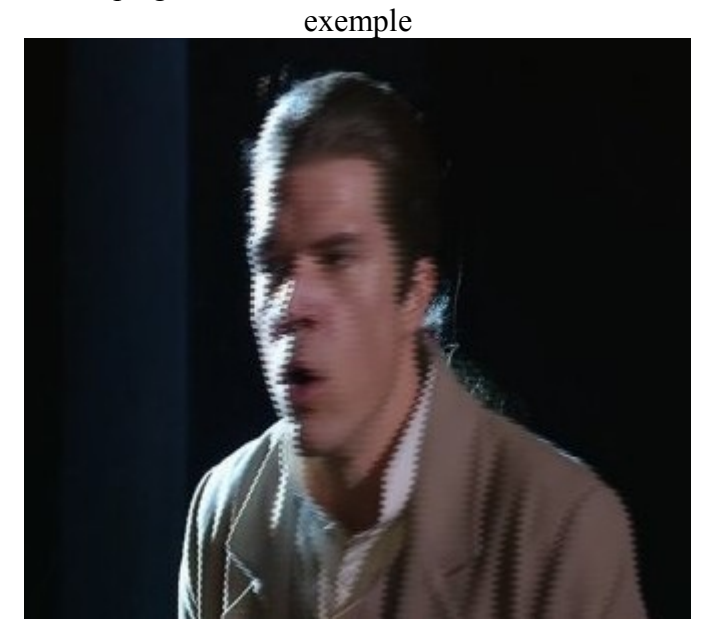

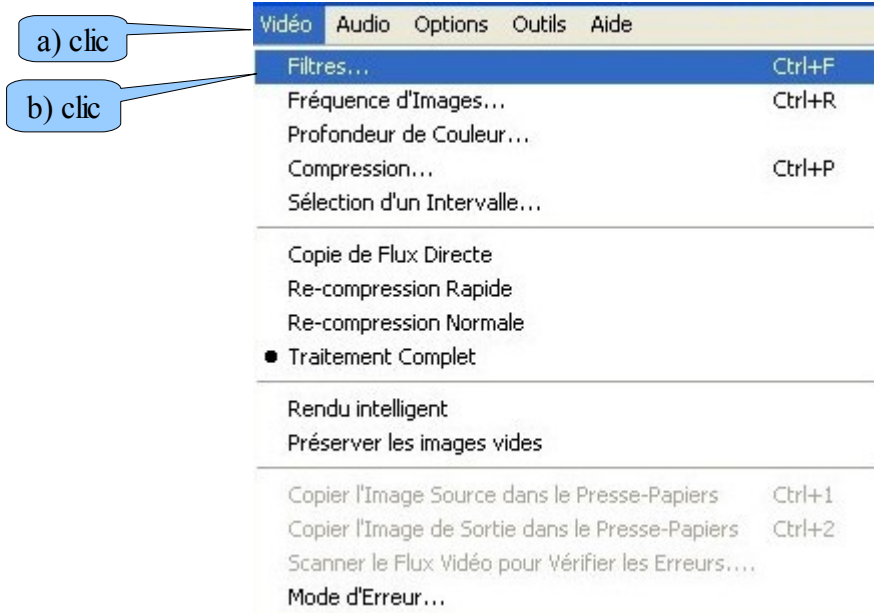

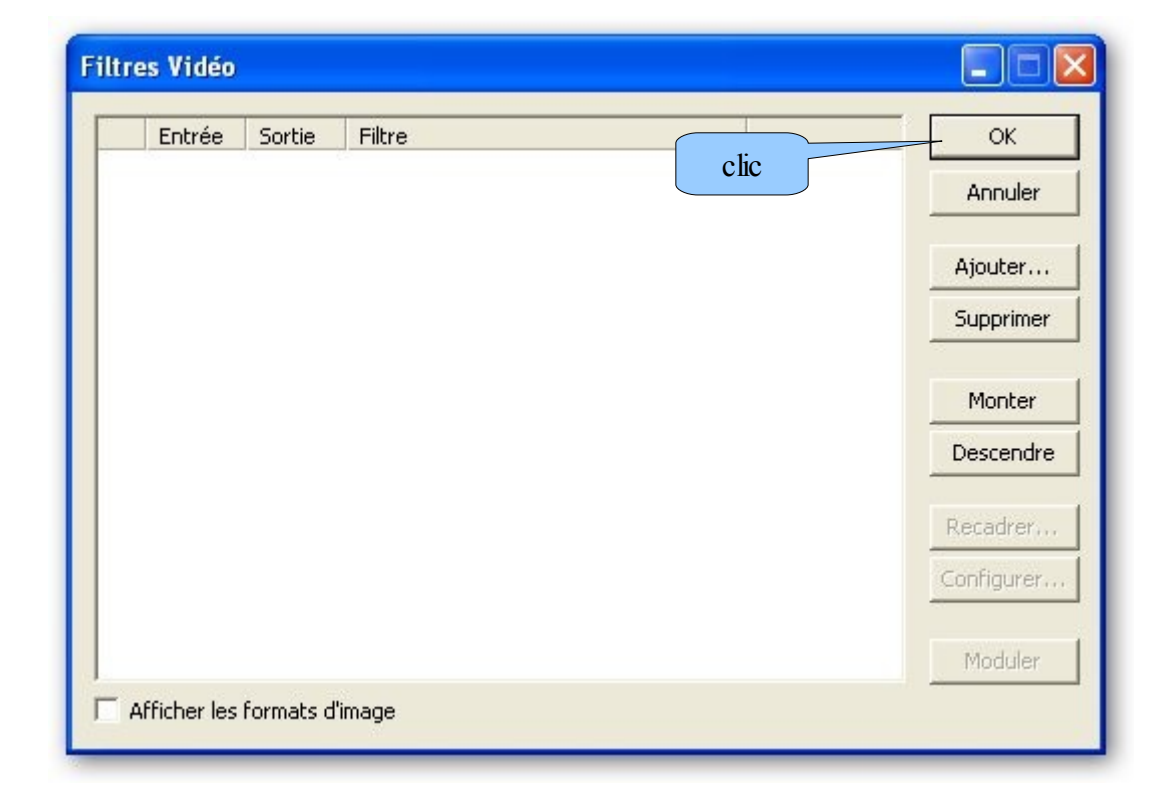

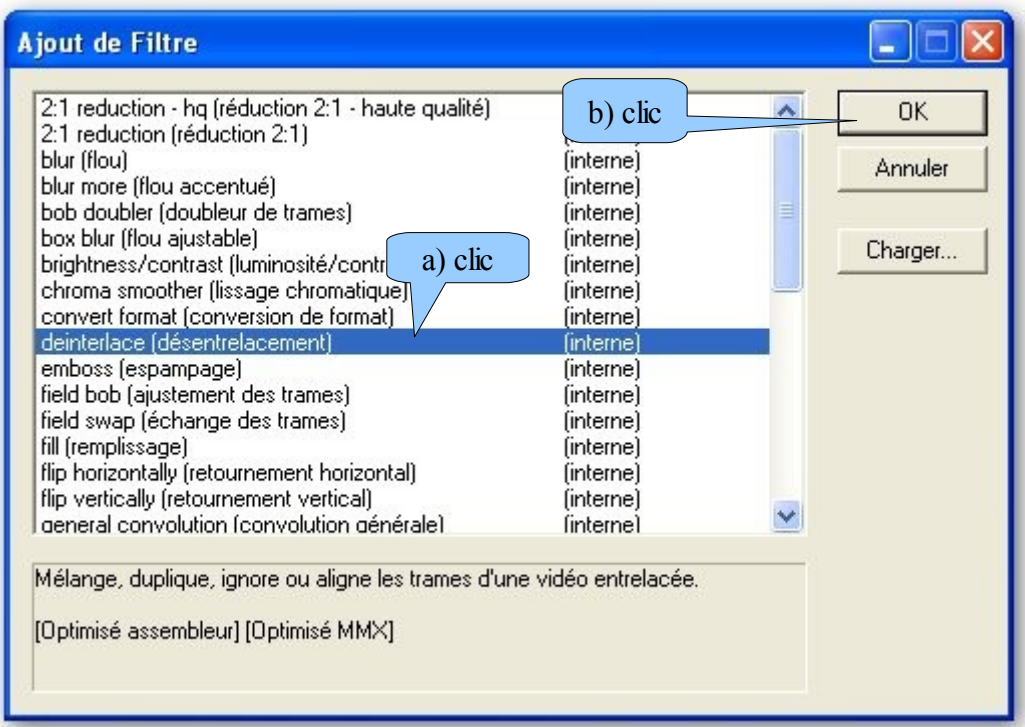

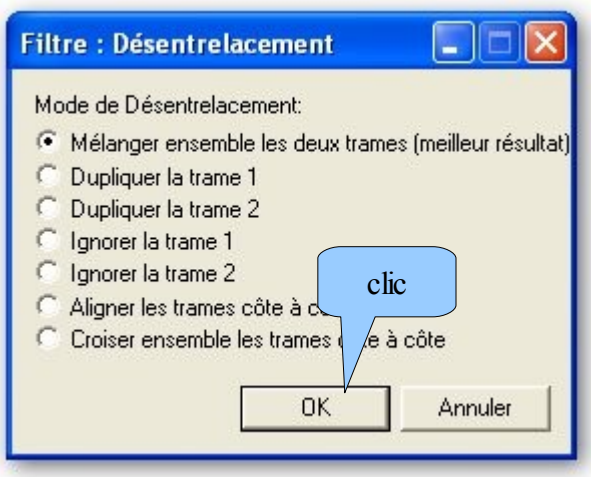

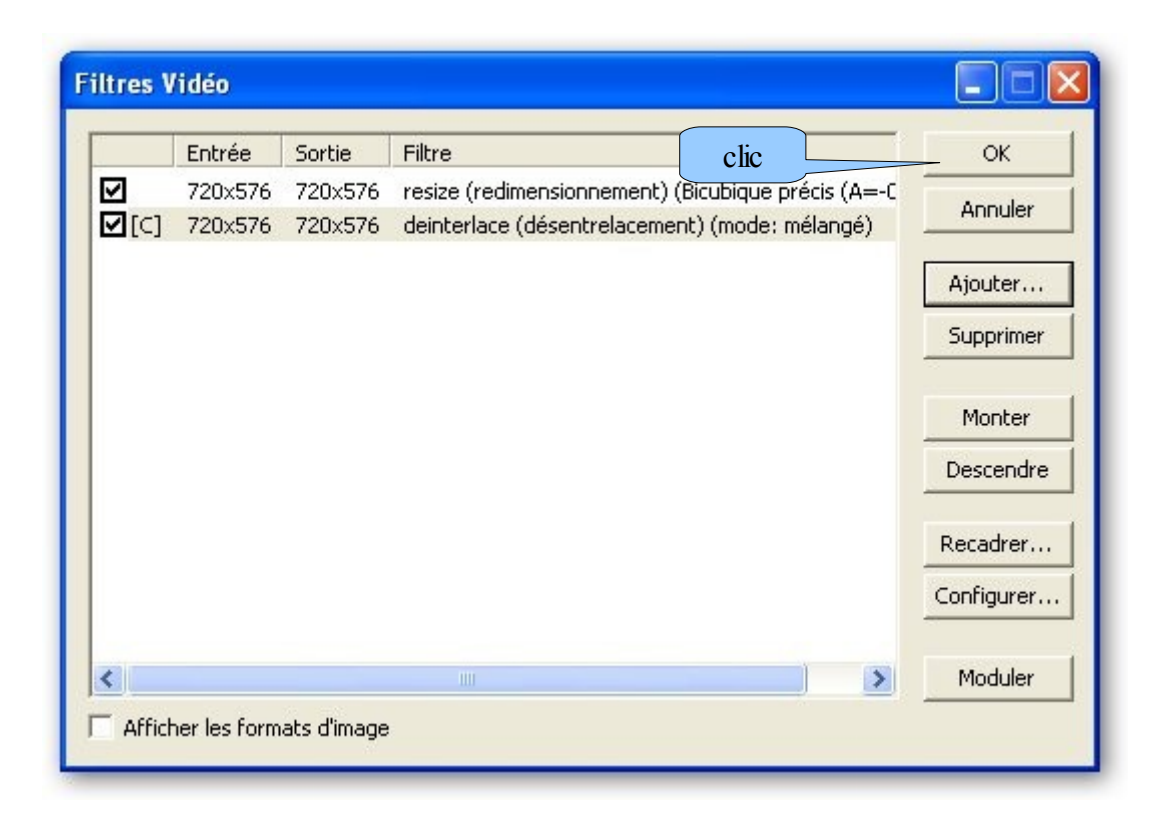

la sauvegarde se fait comme décrit dans le chapitre 3.4

3.6 capturer des images d'une vidéo il va falloir faire une sélection d'une seule image

avec les touches de navigation trouver l'image désirée marquer, avec la touche 13, le début avancer d'une image, avec la touche 7 marquer, avec la touche 14, la fin de la sélection

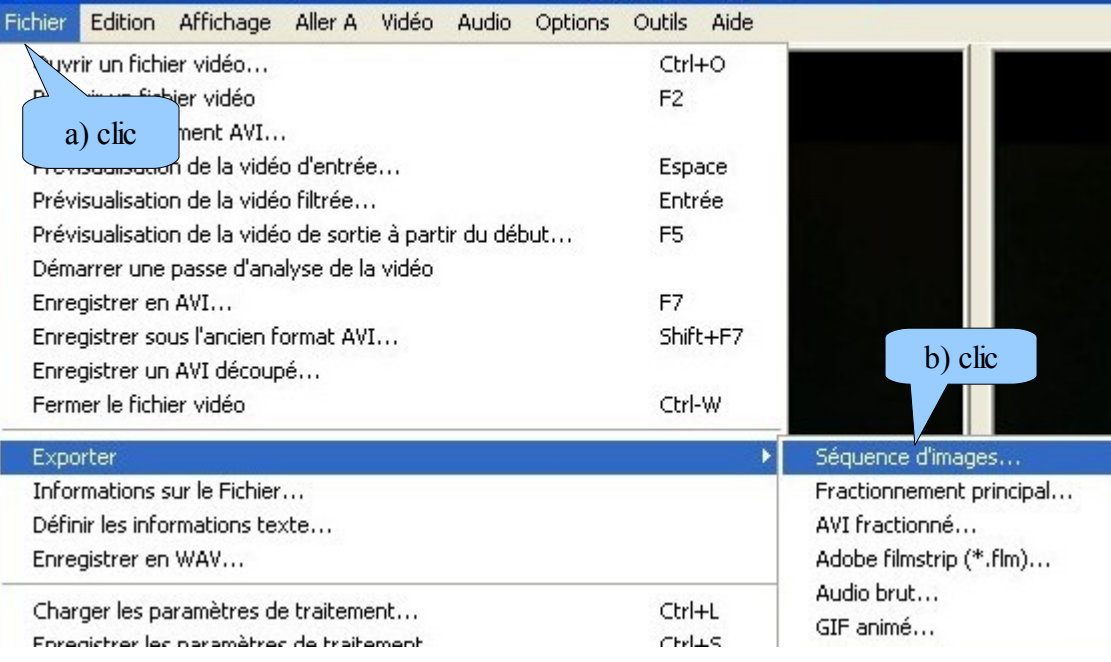

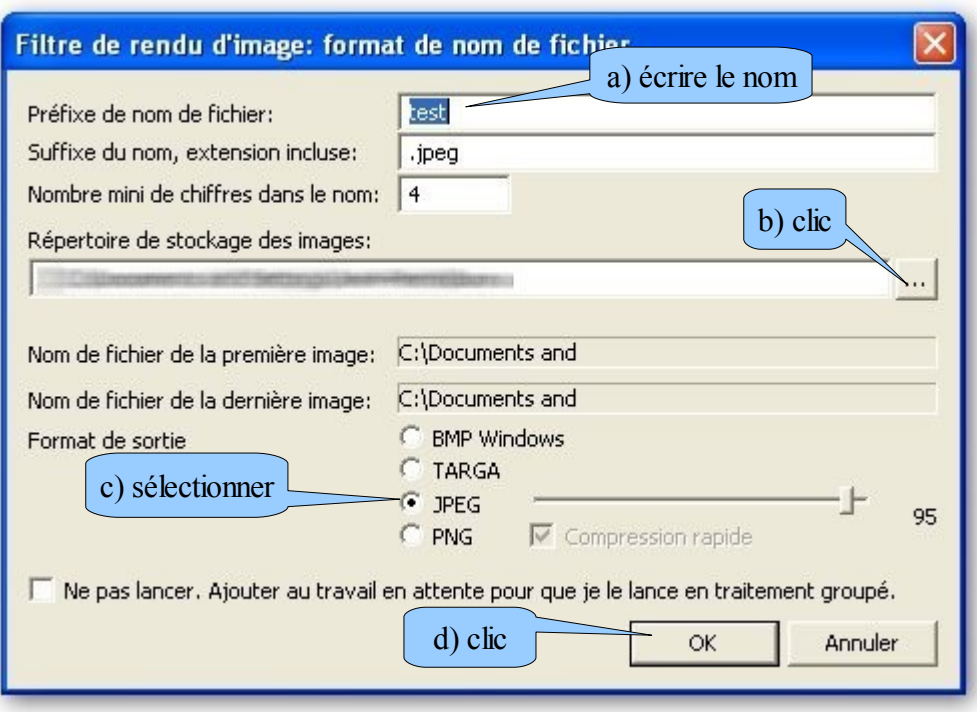